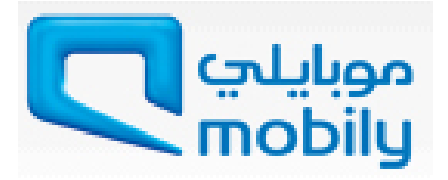

# **Supplier Registration Guide**

**Mobily, Saudi Arabia**

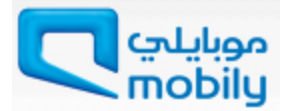

# **Content**

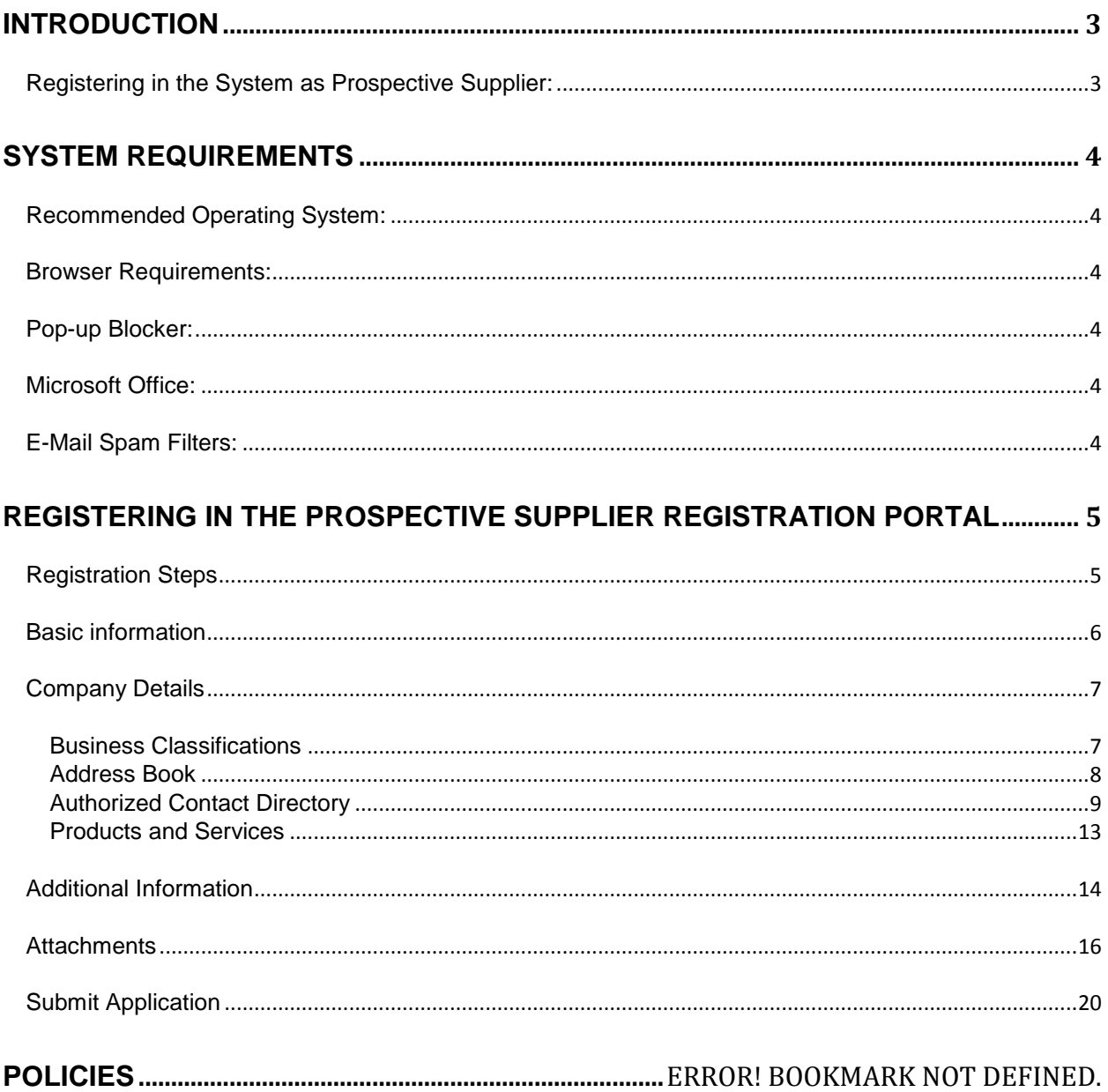

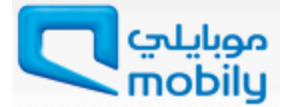

# <span id="page-2-0"></span>**Introduction**

The Online Supplier Registration Portalenables you to register your details with Mobily.

No special software aside from an up-to-date web browser, is require to access the system. The Online Supplier Registration Portal reduces paperwork / fax / mail thereby promotes a green process.

This is a general training document for suppliers to demonstrate how to Registration yourself with Mobily.

This document explains different screens and functionality of the registration form.

# <span id="page-2-1"></span>**Registering in the System as Prospective Supplier:**

A link to the URL for new suppliers can be found on to our website:

#### http://www.mobily.com.sa/

Type the above link in to the browser's URL field and press enter, then you may start registration process.

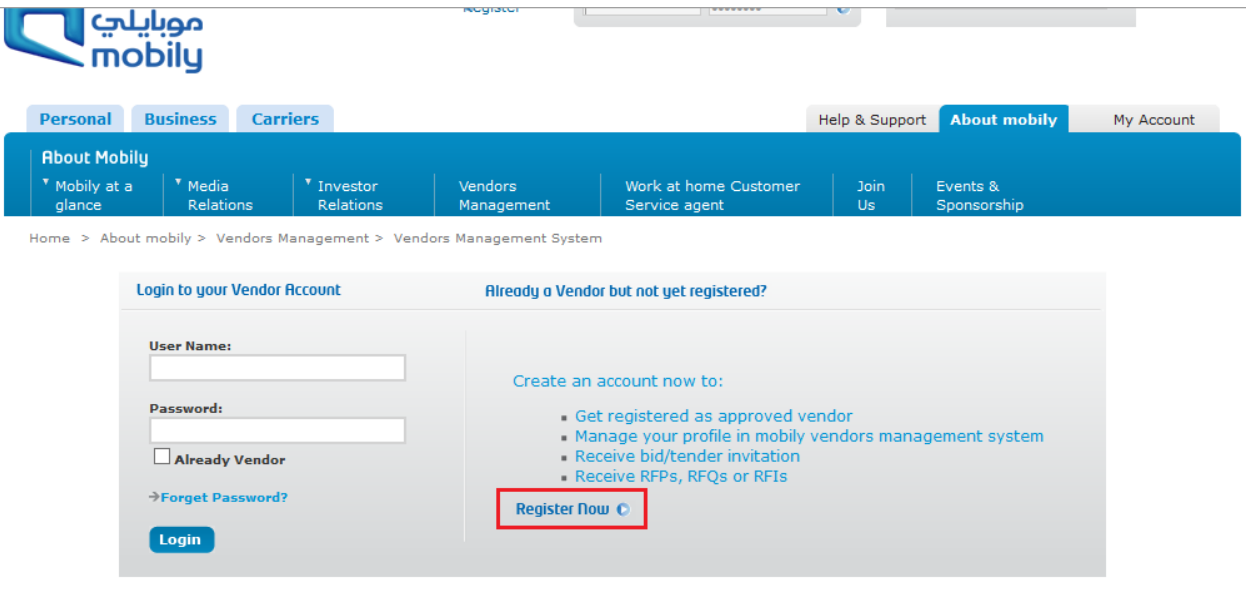

Figure 1: Mobily Website - Register Now

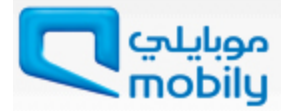

# <span id="page-3-1"></span><span id="page-3-0"></span>**System Requirements**

# **Recommended Operating System:**

Windows XP/Service Pack 3, Windows Vista/Service Pack 2, Windows 7, Windows 8 \*\* Please note that the Prospective Supplier Registration Portal may run with other Operating Systems, but the above are recommended Operating Systems. If you have specific questions, please contact the helpdesk.

#### <span id="page-3-2"></span>**Browser Requirements:**

#### Internet Explorer 10 and above

\*\* Please note that the Prospective Supplier Registration Portal will work with Internet Explorer 7, 8 or 9 as well. It may be possible to open the Portal with other browsers, but much of the functionality within the Portal will be unavailable. Please ignore use Firefox, Google Chrome, Apple Safari, Opera, Netscape, or other browsers to access the Portal. Internet Explorer is available (free) for download at www.microsoft.com

#### <span id="page-3-3"></span>**Pop-up Blocker:**

Please ensure that your pop-up blocker is turned off and pop-ups are enabled for Mobily website and theProspective Supplier Registration Portal at all times.

#### <span id="page-3-4"></span>**Microsoft Office:**

Mobily recommends Microsoft 2003, 2007 or 2010 file formats for uploaded documents.

# <span id="page-3-5"></span>**E-Mail Spam Filters:**

Please ensure Mobilyemail address is enabled as a trusted sender.

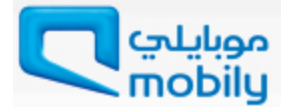

# <span id="page-4-0"></span>**Registering in the Prospective Supplier Registration Portal**

First step is to register with Mobily using Online Supplier Registration form. You can only register your company/organization, if you have following documents available with you for attachment.

Following documents must be scanned (in JPEG / JPG / PDF format) and attach in attachment section.

- **•** Certificate from the General Organization of Social Insurance
- **Certificate from Labor Office**
- Chamber of Commerce and Industry membership
- **Commercial Registration Certificate**
- Zakat and Income tax payment or clearance
- **Company Profile and Financial Report of past 4 years**

To avoid any difficulty in filling up the document, please read the manual carefully and clarify your quires before you begin.

# <span id="page-4-1"></span>**Registration Steps**

You will see a registration link on our website.

- Click on the link andread the instructions on the registration page.
- **•** Providecompany basic information
- **•** Provide company business classification details, address andproduct details
- **Provide company Manager or Owners details**
- **Attach Supporting Documents**
- **C** Submit.

Note: Incomplete or incorrect Submission will not be processed. All attachments need to be typed. Any HAND WRITTEN attachments will be REJECTED.

It will take around 20 minutes to complete the registration process. If you stay ideal for a longer time, system will log your session out automatically. So it is recommended to start the registration process once you have all necessary details and documents available. In case you are not able to re-register after session logout, allow 72 hours for system to delete your unsaved profile.

You must provide all valid information including your email address, so the system can send you updates about the registration request. Registration Form is divided in 4 sections. See Figure 2.

Mobily will review your application. If your application is approved, Mobily will inform you via email.

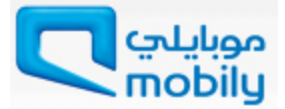

# <span id="page-5-0"></span>**Basic information**

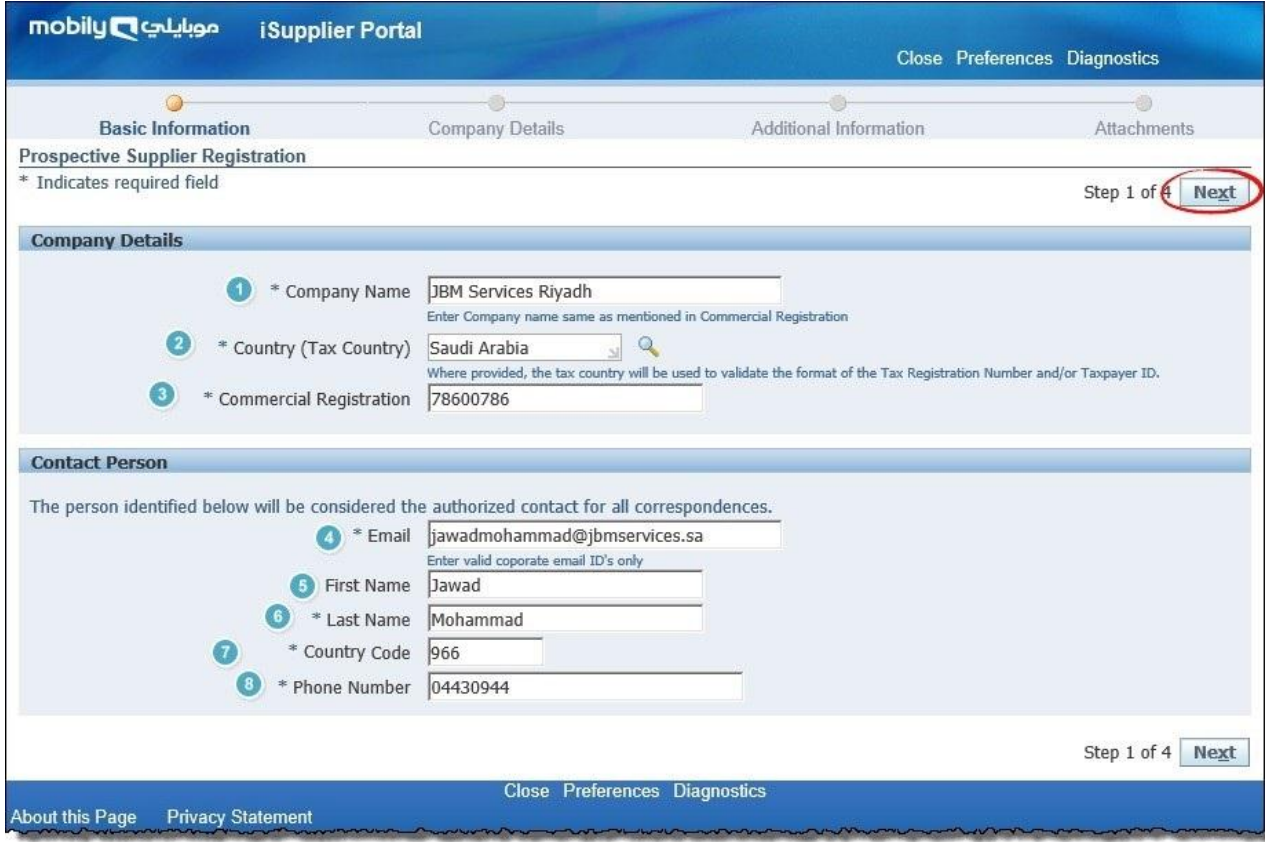

Figure 2: Prospective Supplier Registration Page

In the Basic Information section you must add following fields,

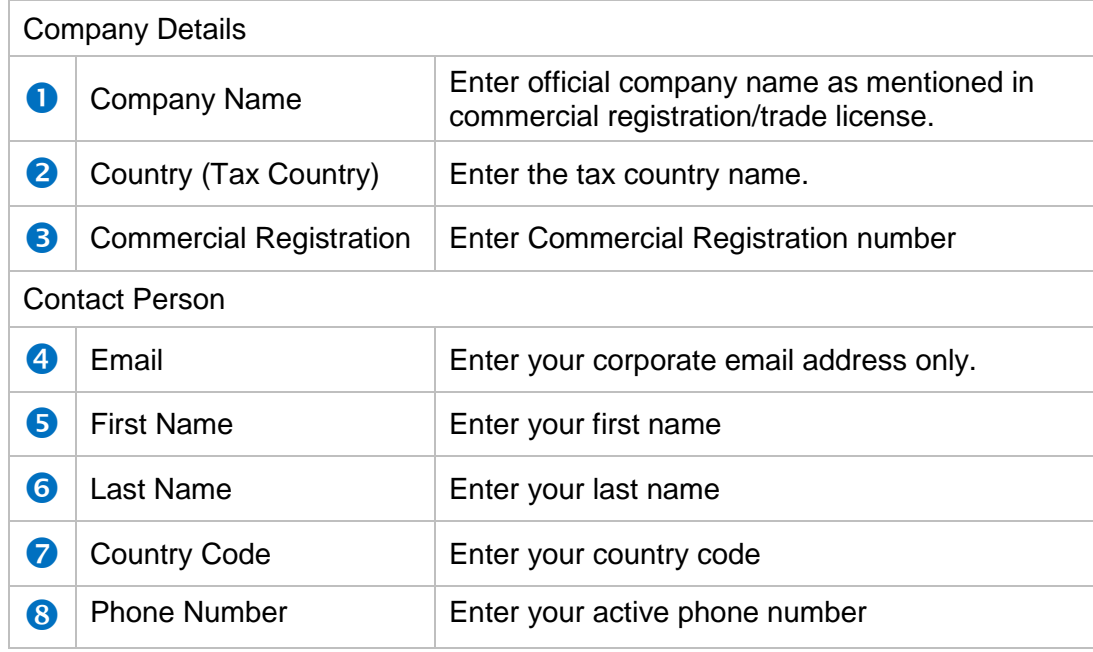

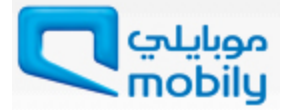

Click **Next**after enteringabove mandatory details.

#### <span id="page-6-0"></span>**Company Details**

Next section is Company Details. Here you must add Business Classification, Address Details, Authorized Contact Directory, and Product and Services.

Add Arabic Name of your company as mentioned in Figure 3 below.

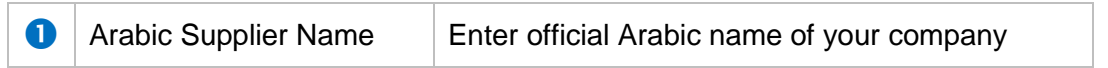

#### <span id="page-6-1"></span>*Business Classifications*

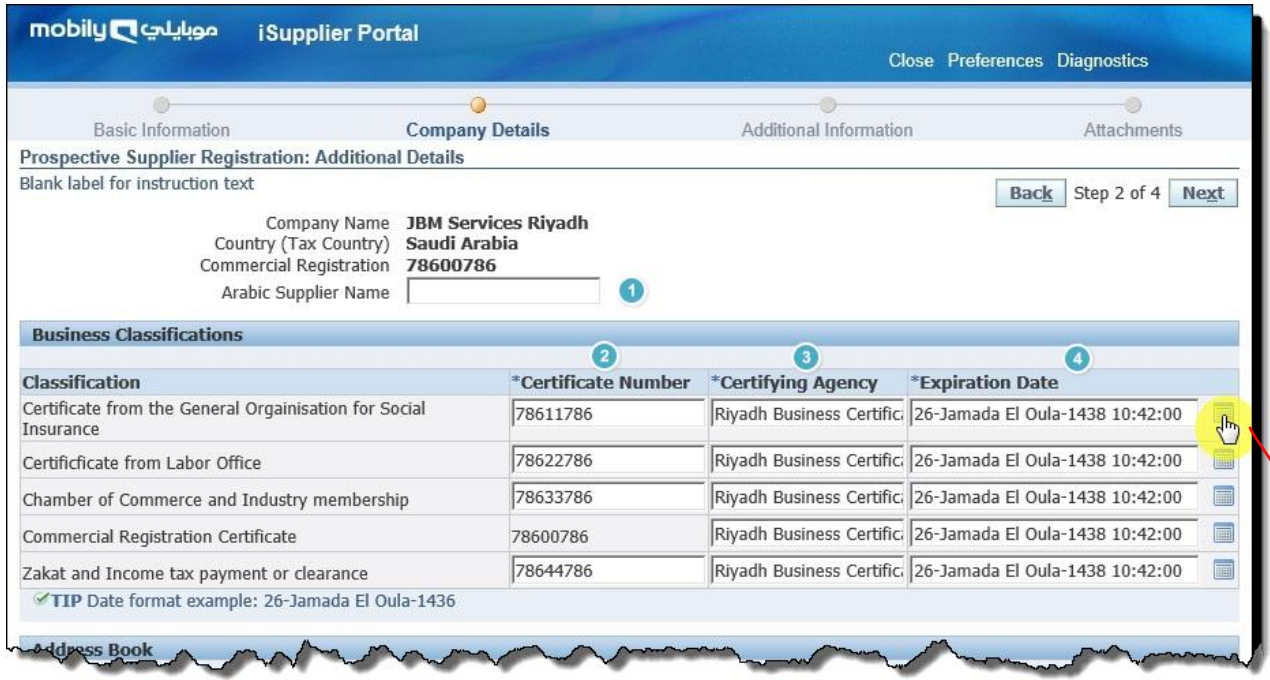

Figure 3: Company Details - Business Classifications

You may select the Expiration Date calendar while entering the date. Click on thecalendar icon and it will open pop-up window for selection. See Figure 4 below.

|     | http://eecsaruh2hoa044.prod.mo |     |              |      |    | e<br>۰         |
|-----|--------------------------------|-----|--------------|------|----|----------------|
|     | Jamada El Oula                 |     | $\checkmark$ | 1436 |    | 1O<br>✓        |
| Sun | Mon                            | Tue | Wed          | Thu  |    | Fri Sat        |
| 25  | 26                             | 27  | 28           | 29   | 1  | $\overline{2}$ |
| 3   | $\overline{4}$                 | 5   | 6            | 7    | 8  | 9              |
| 10  | 11                             | 12  | 13           | 14   | 15 | 16             |
| 17  | 18                             | 19  | 20           | 21   | 22 | 23             |
| 24  | 25                             | 26  | 27           | 28   | 29 | 30             |
|     | Hijrah Calendar                |     |              |      |    | Cancel         |
|     | Gregorian Calendar             |     |              |      |    |                |
|     |                                |     |              |      |    | € 100%         |

Figure 4: Business Classifications – Calendar

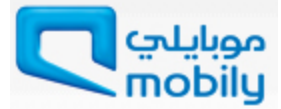

Select the date, month and year from the calendar.

Provide Business Classifications in details. See Figure 3, provide all mandatory details:

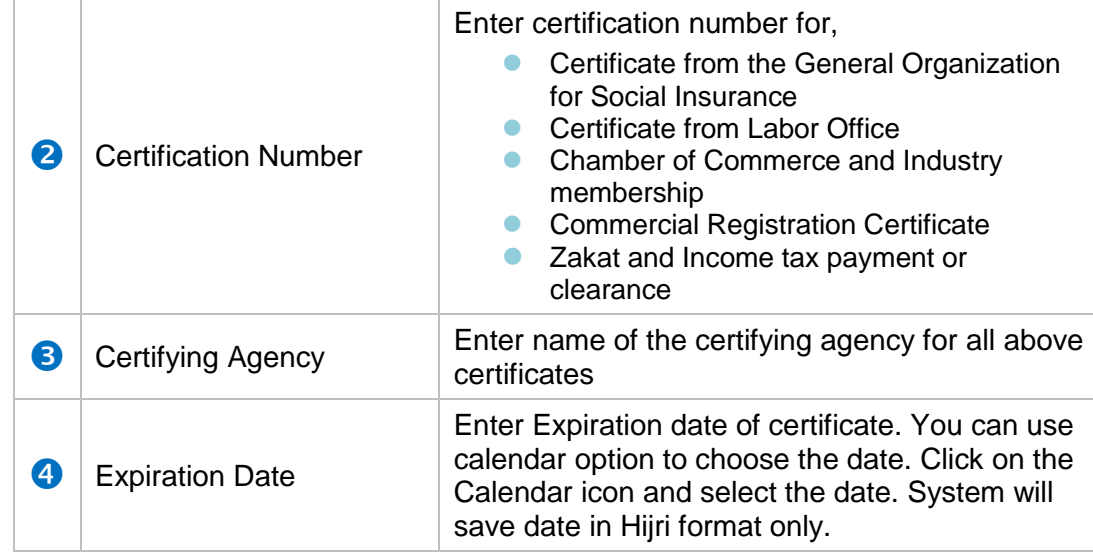

Kindly provide proof of all these certifications as attachment in last section.

#### <span id="page-7-0"></span>*Address Book*

You can create your address book here. Multiple address are also allowed here.

Click **Create** Button to add address details in Address Book.

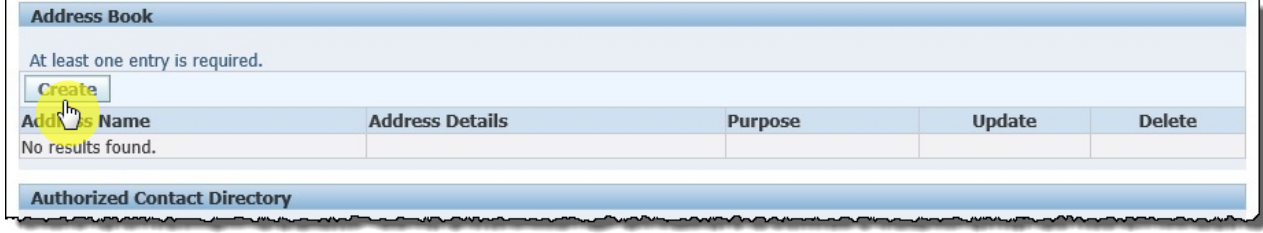

Figure 5: Create Address Book

You can add multiple address (Locations) in the Address book. See Figure 6. While creating your business address book, you must enter mandatory fields,

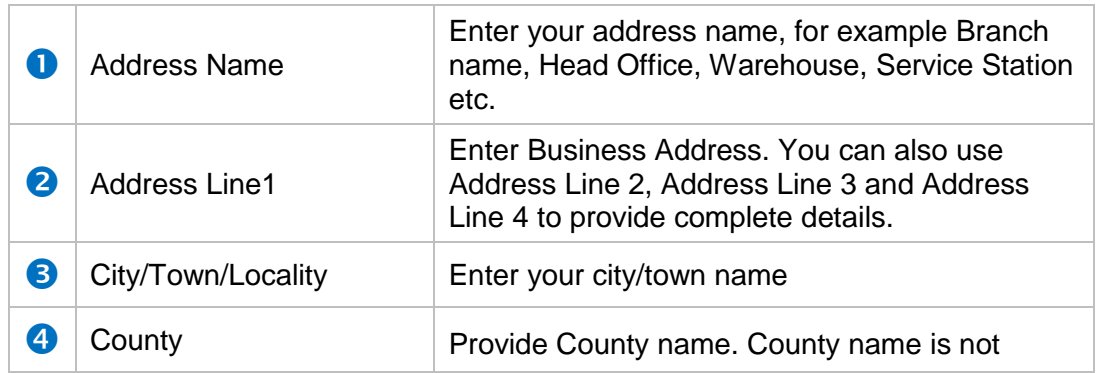

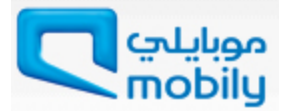

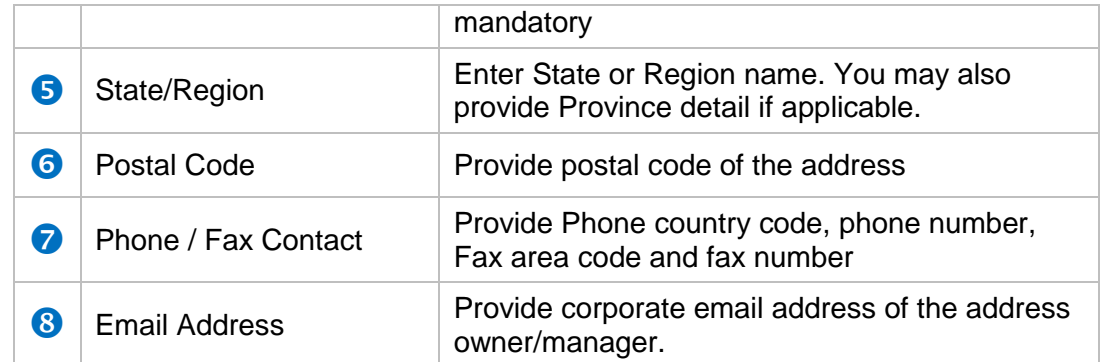

Data entry fields starting with \* are mandatory fields. See Figure 6 below.

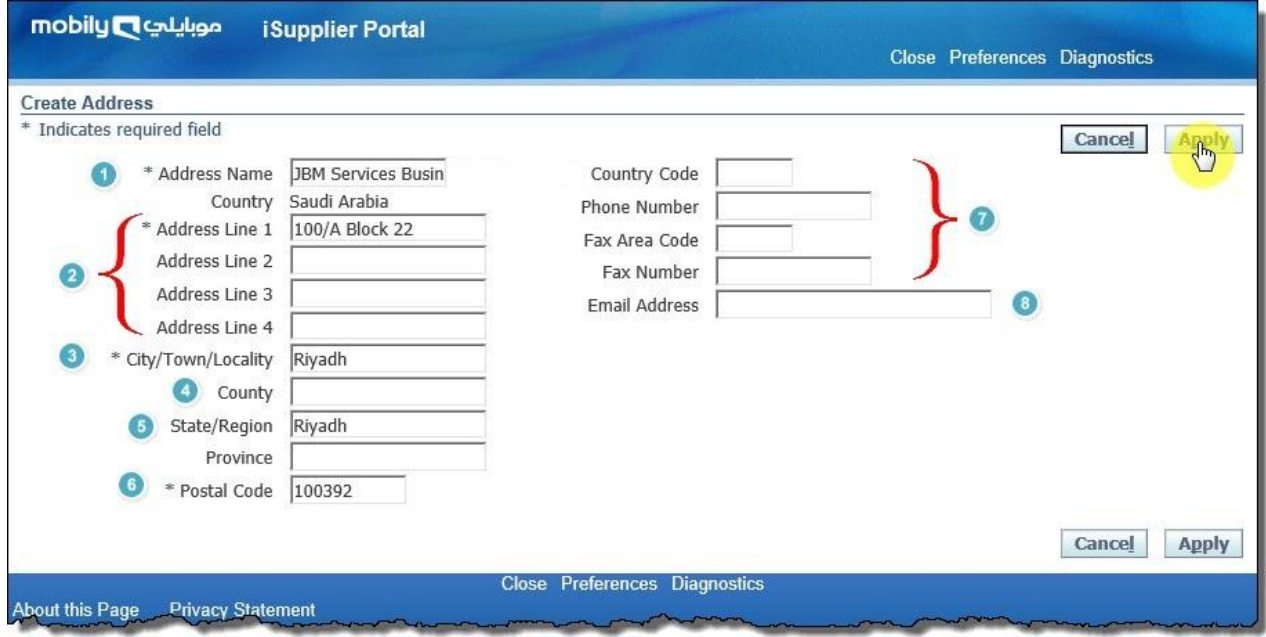

Figure 6: Address Entry

Click **Apply** button to save the information. You may also add another address using the same method.

#### <span id="page-8-0"></span>*Authorized Contact Directory*

Scroll down to create authorized contact directory. People who wish to contactMobily, must be added to the Contact Directory. Fields marked with \* are mandatory fields.

Click **Create** to add contacts. See Figure 7.

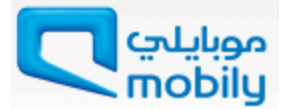

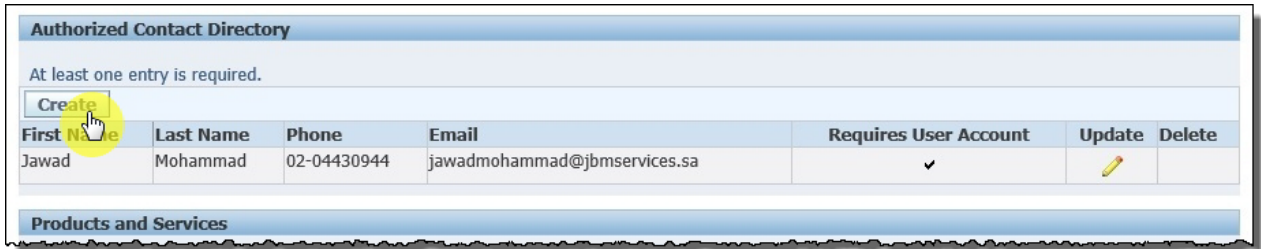

Figure 7: Authorized Contact Directory

Enter all mandatory information as shown in Figure 8 below.

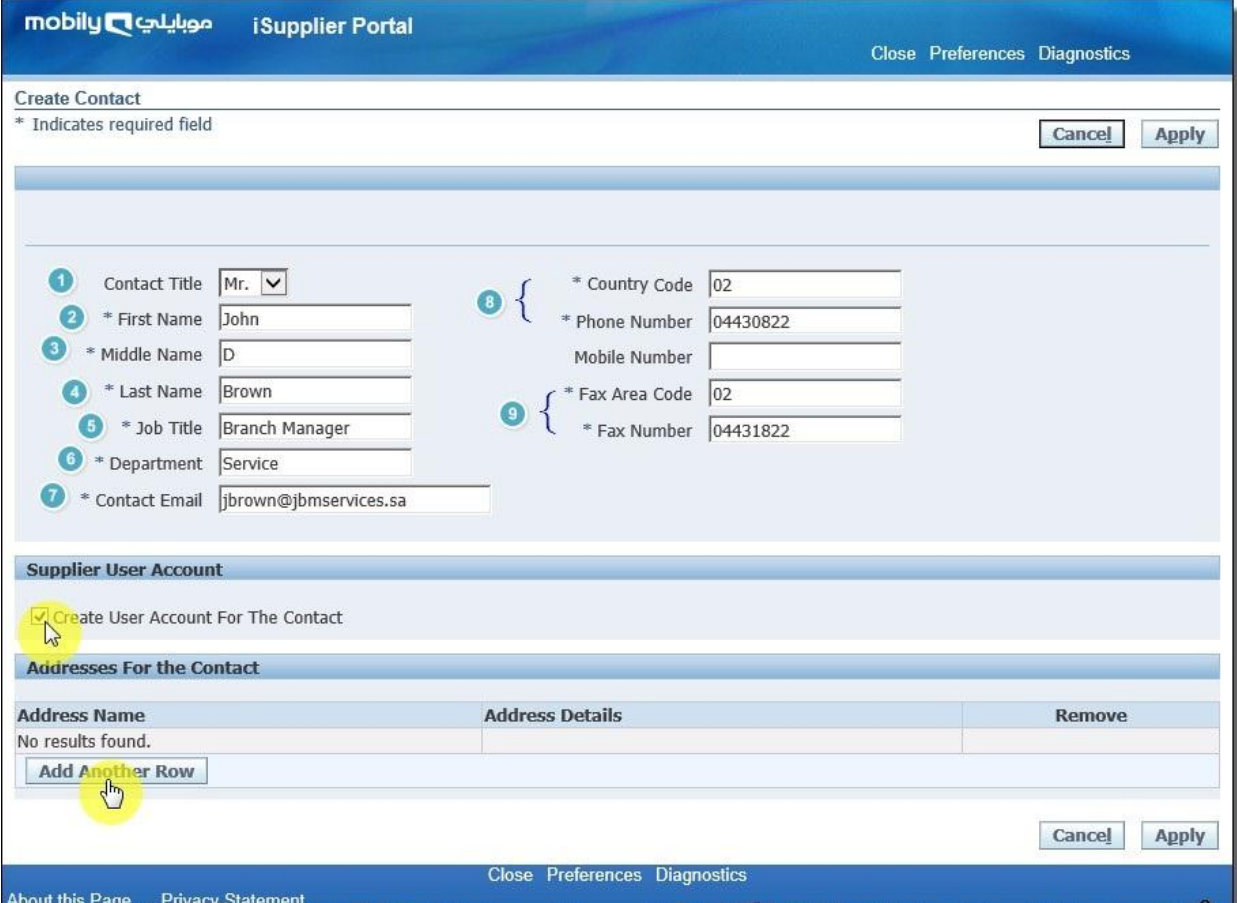

#### Figure 8: Add Contact Person details

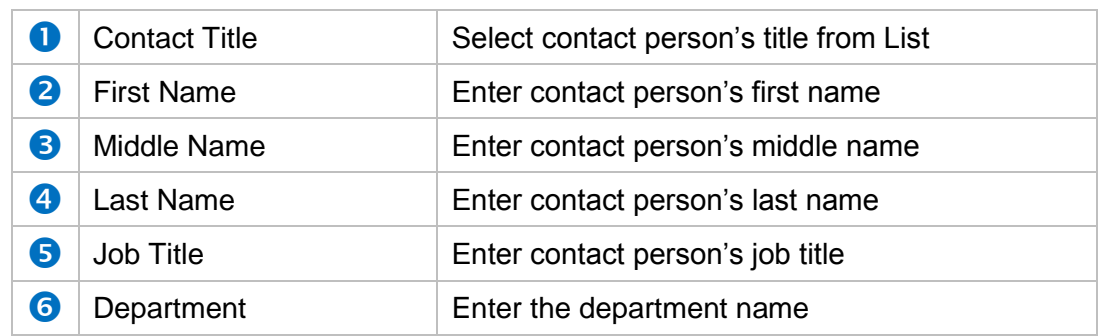

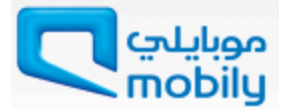

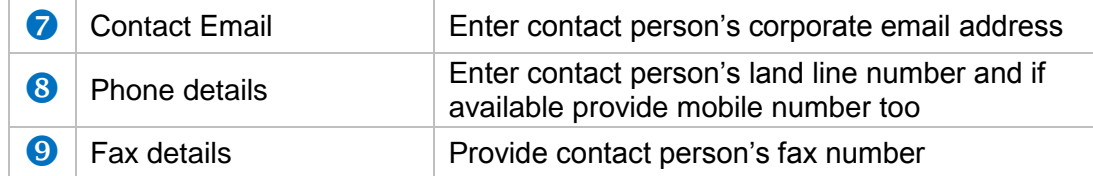

Click **Create User Account for the Contact** checkbox if you want to give this contact person access to RFQ and bidding.

Address for the contact provides facility to associate the address with contact.Click **Add Another Row** to assign address to this contact person. See Figure 9 below.

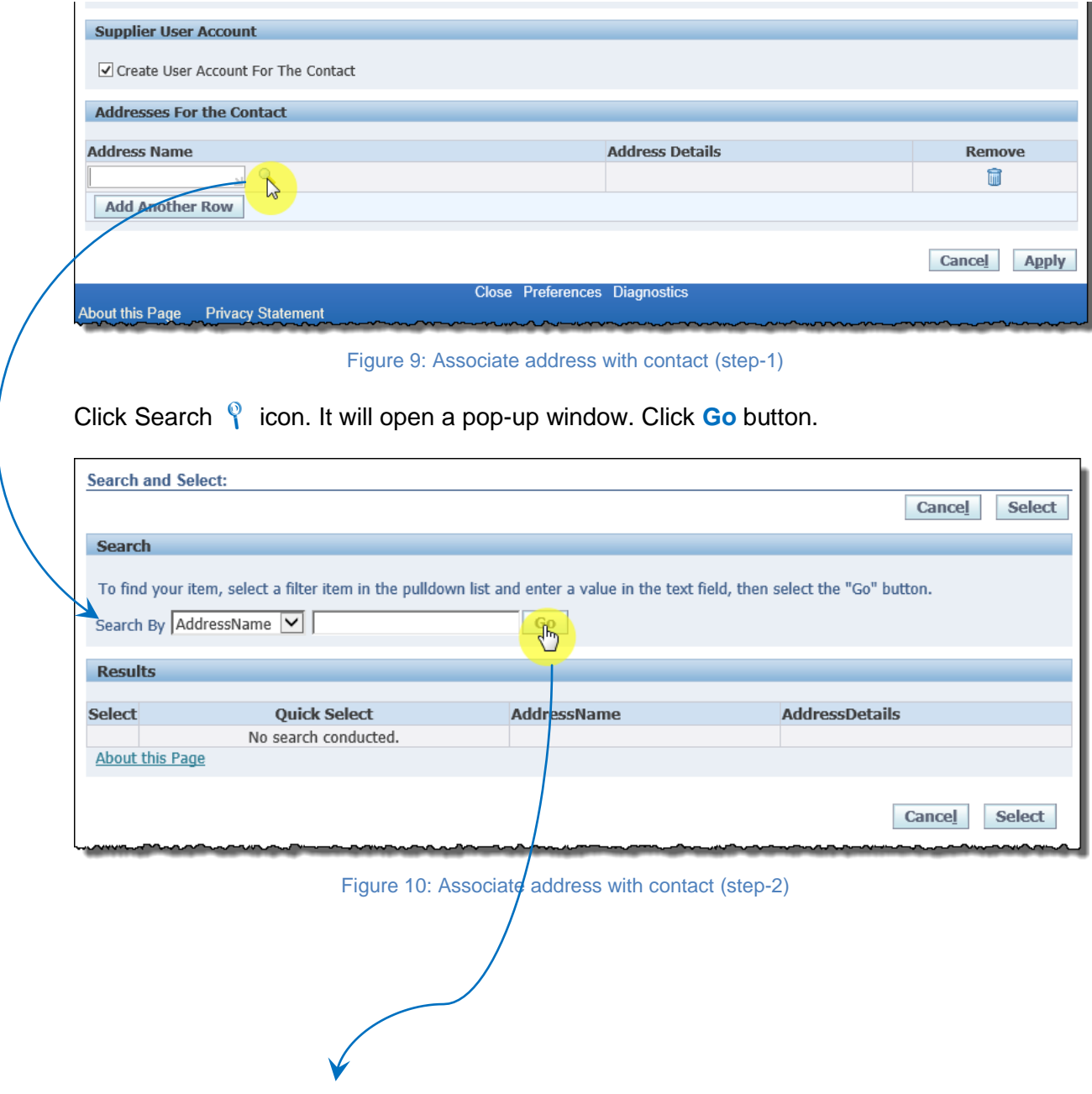

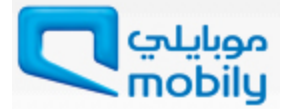

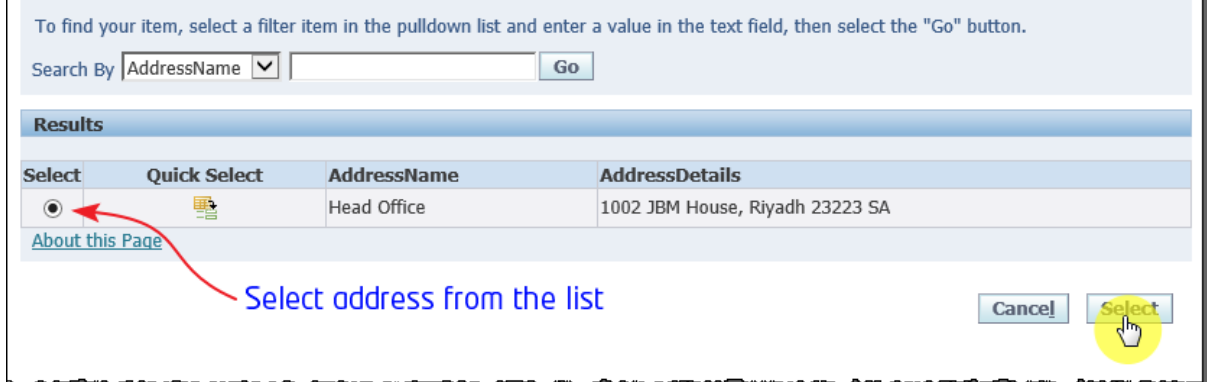

Figure 11: Associate address with contact (step-3)

Select the Address from the list and click **Select** button.

The address will get associated with the user as shown in Figure 12 below.

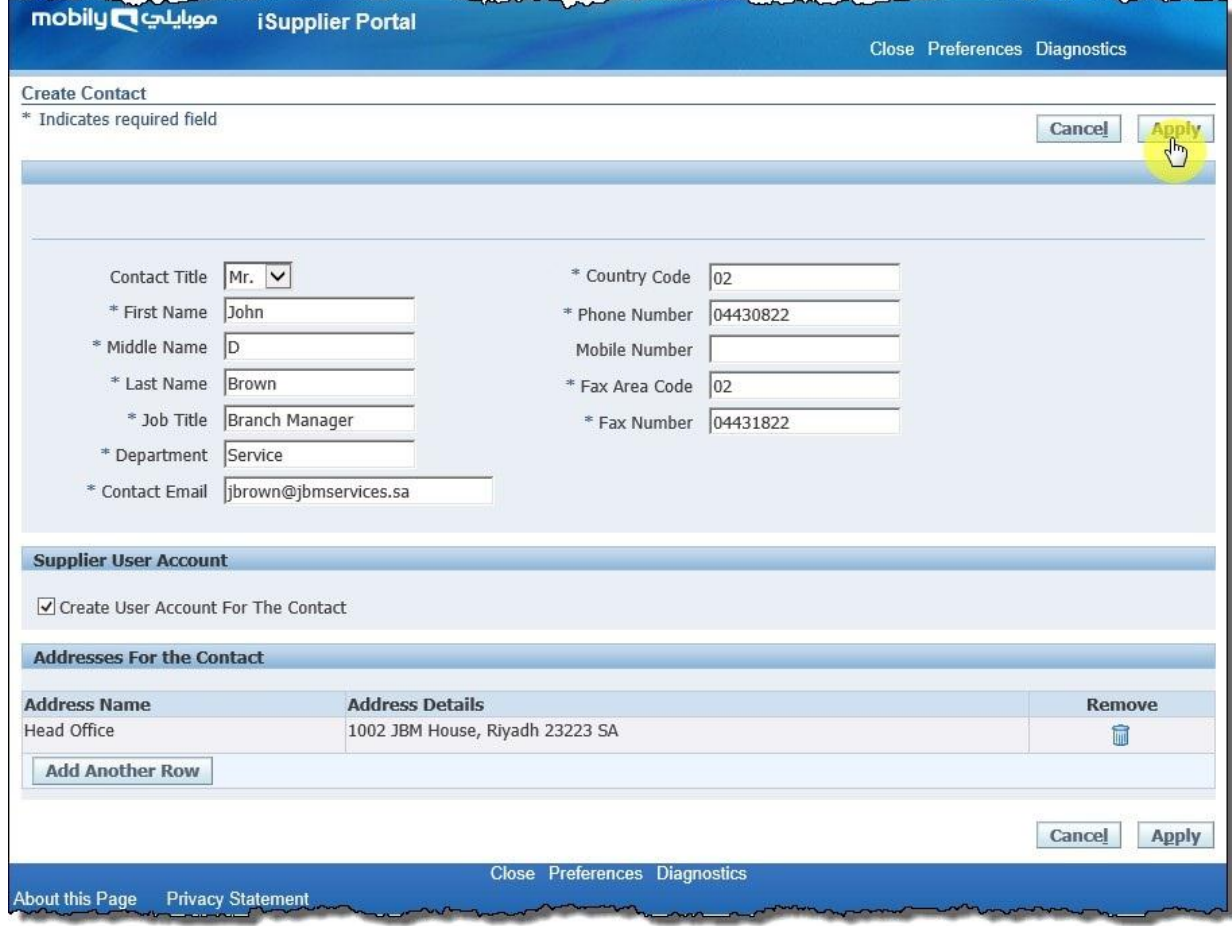

Figure 12: Contact created and assigned to address

Click **Apply** button to save the information. You may also add multipleauthorized contacts using the same method.

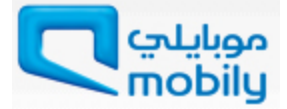

#### <span id="page-12-0"></span>*Products and Services*

Scroll down to Products and Services section. Mobily has define product and service category sets that we use to categorize our supply base. You can browse the list of goods and services and select all those that apply to your business.Click **Create** button as shown in Figure 13 below.

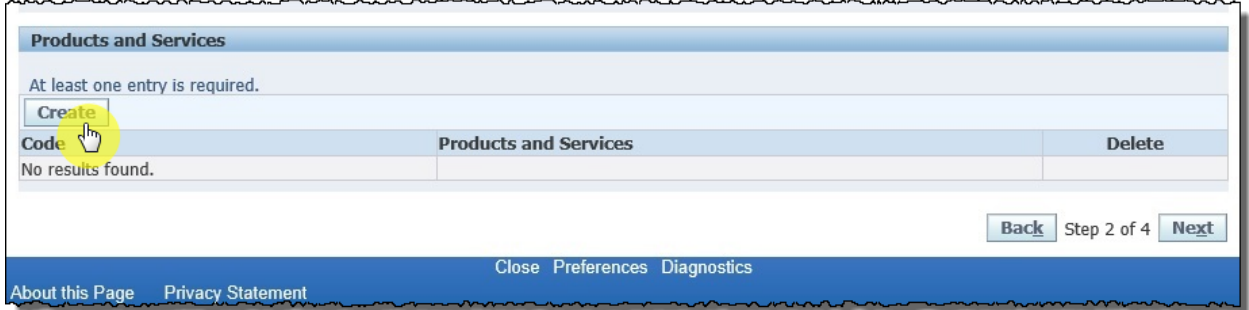

Figure 13: Add Products and Services

#### Select Product(s) and Service(s) and Click **Apply**.

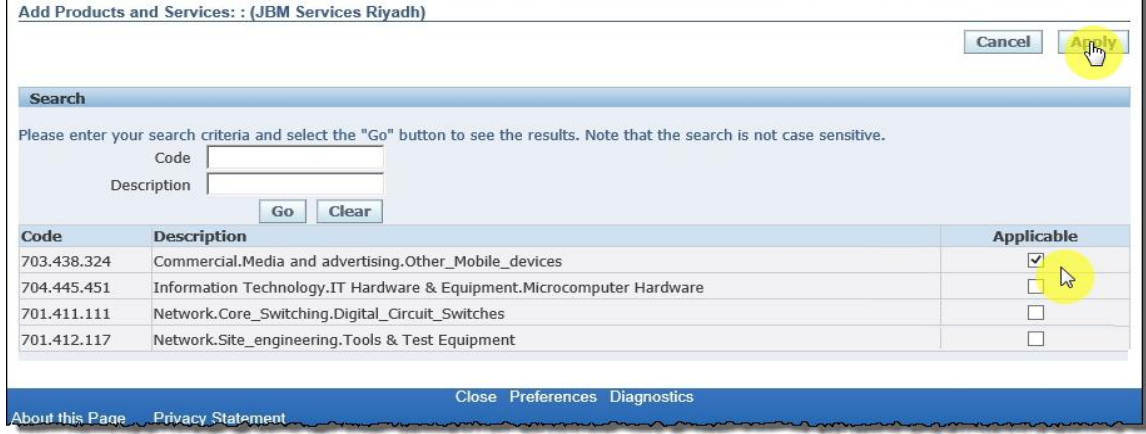

Figure 14: Select& Apply Products and Services

Once you done adding information in Company Details section, your form will look like Figure 15 below. Now, click **Next** button to enter Additional Details.

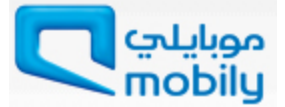

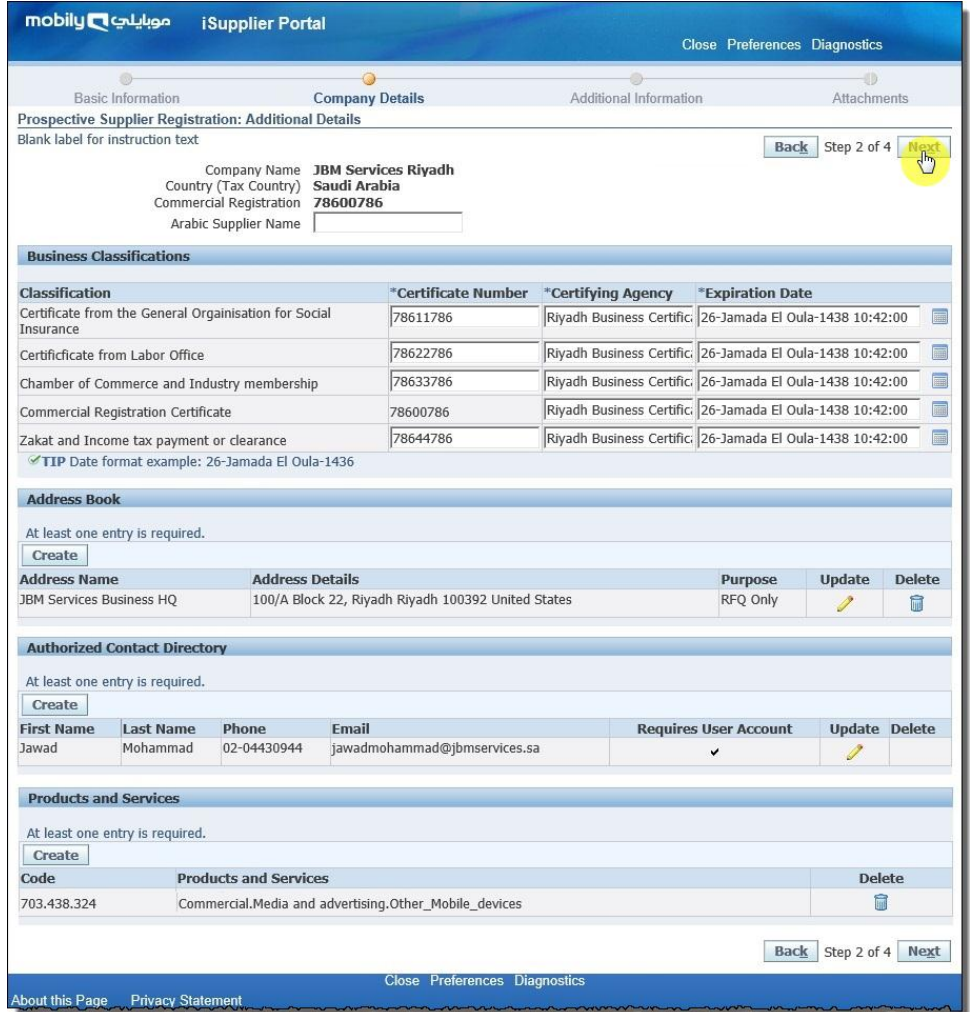

Figure 15: Complete Company Details Section

# <span id="page-13-0"></span>**Additional Information**

Additional Information section is 3rd section of the Registration form. Here fields starts with  $*$  sign are mandatory fields.

Enter following mandatory details;

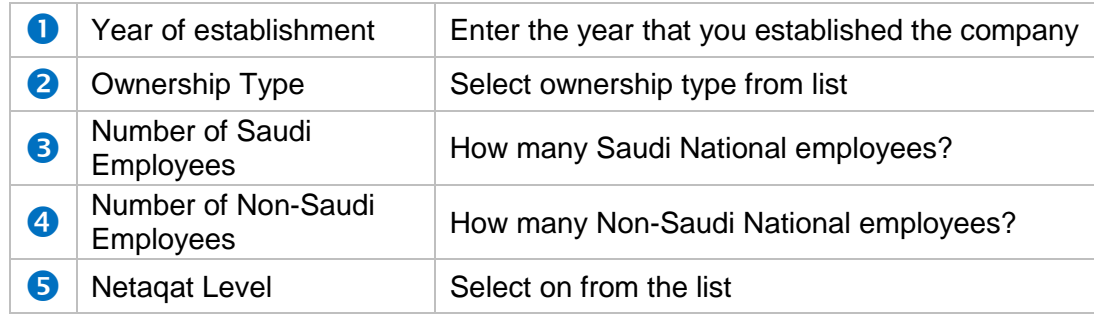

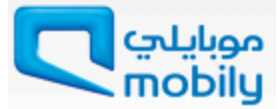

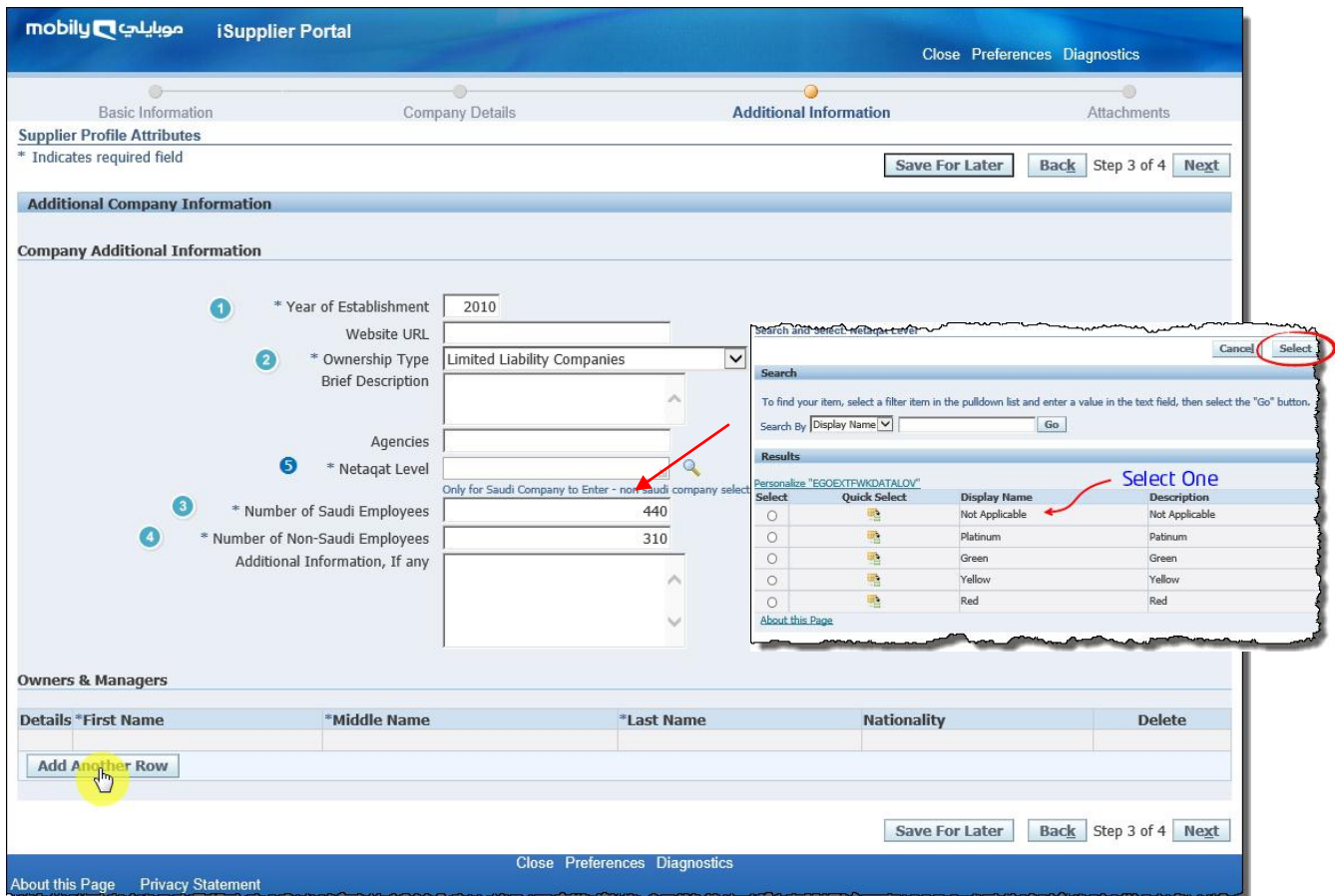

Figure 16: Additional Company Information

It is always good to provide non-mandatory fields like website URL, brief description of your company, agencies and if any additional information available.

You must add Owners and Managers details here by clicking **Add Another Row** button.

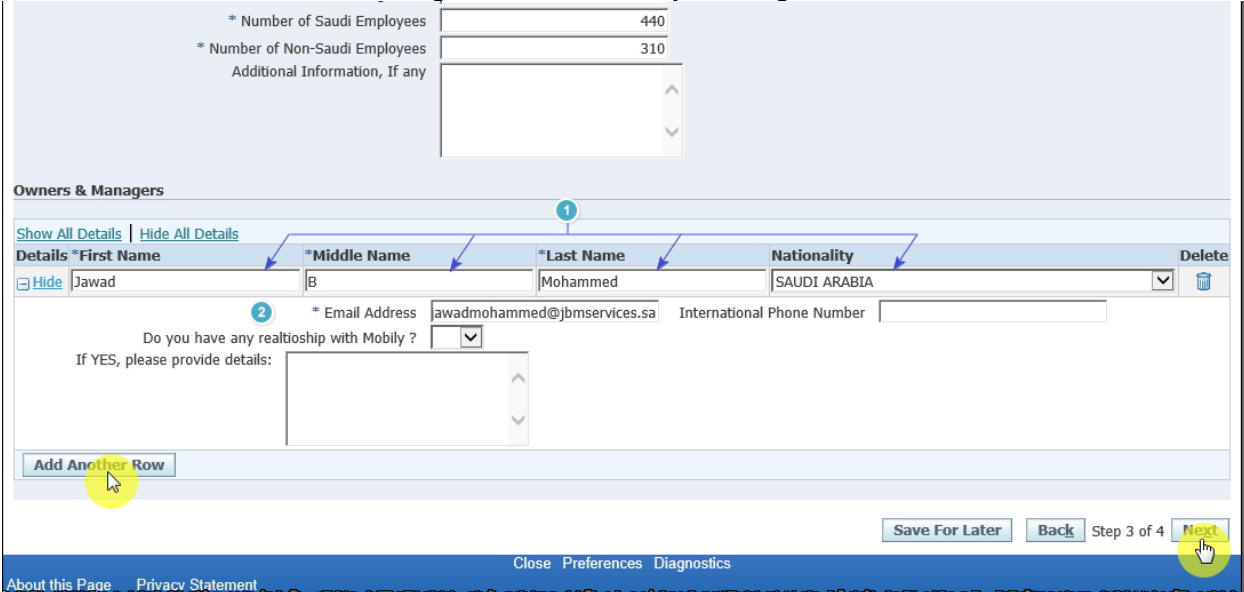

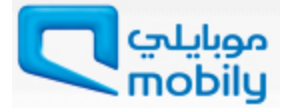

#### Figure 17: Add Owners and Managers Information

Enter all mandatory fields (\*) of owners and managers in respective fields. Enter below details.

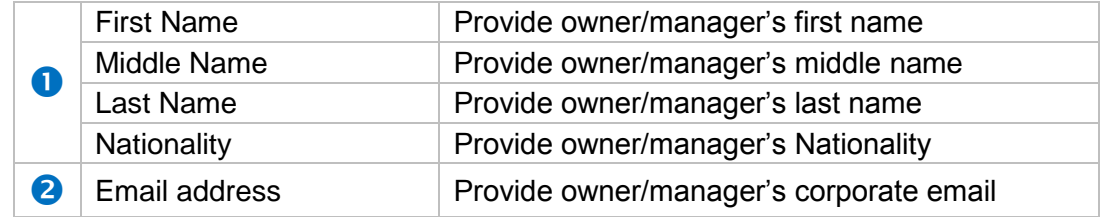

You can provide multiple names as well, by clicking add another row button again.

<span id="page-15-0"></span>Once done adding Owners and Managers information, click **Next** to move on the last section of the Registration Portal.

#### **Attachments**

Attachment is  $4<sup>th</sup>$ section of the registration form and it allows you to add supporting documents for your application.

Attach PDF/JPEG/JPG/Doc files only. Do NOT attach any hand written documents.

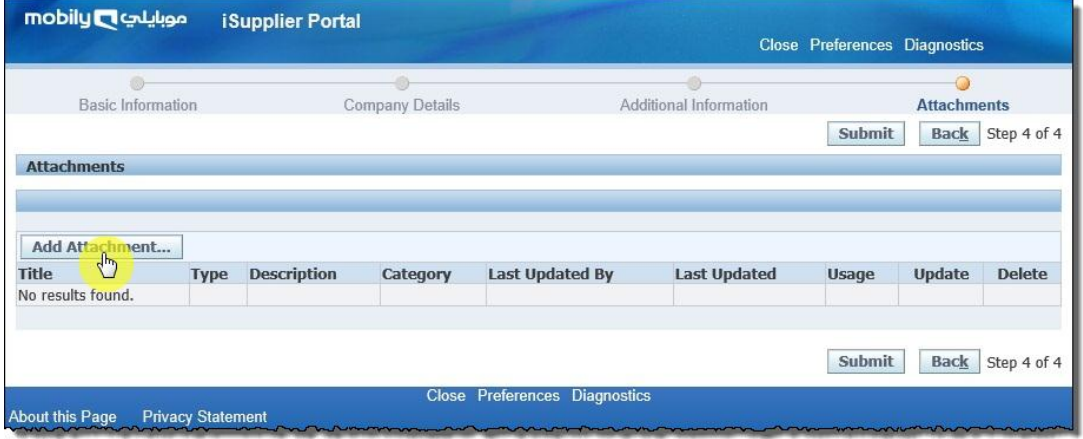

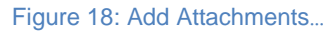

Click **Add Attachments…** button to add supportive documents to the application.

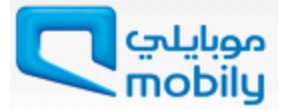

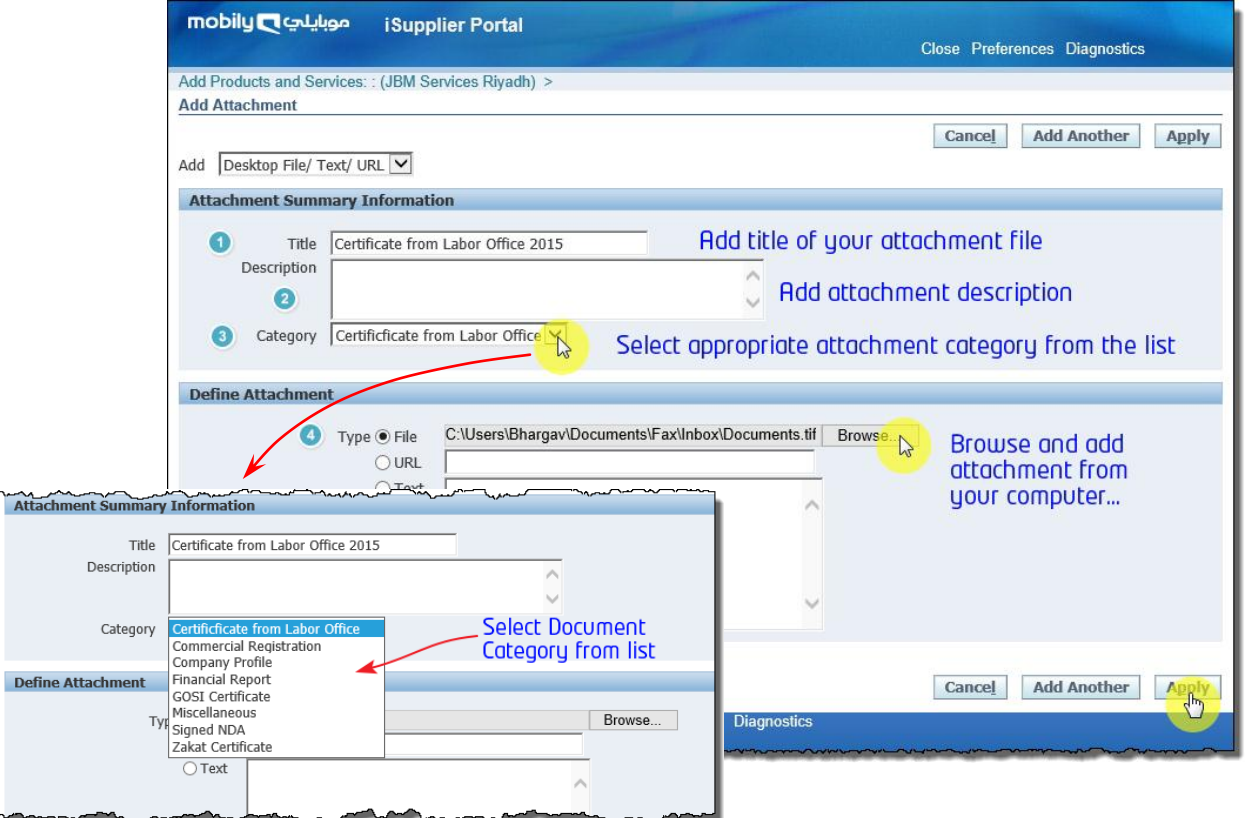

Figure 19: Add Attachment with details

See Figure 19 and add details accordingly.

Here Title, Category and Attachment Type: File fields are mandatory fields.

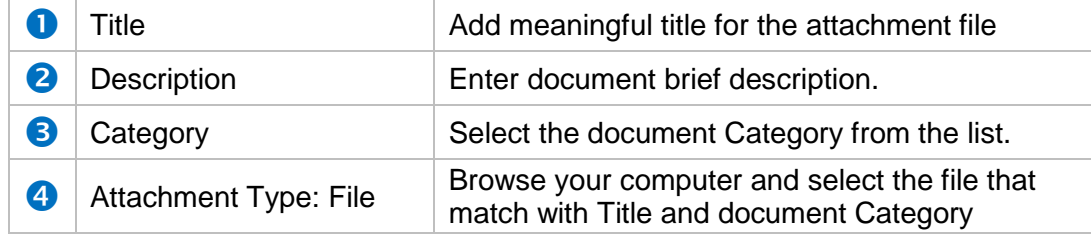

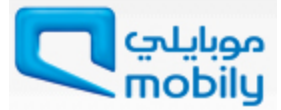

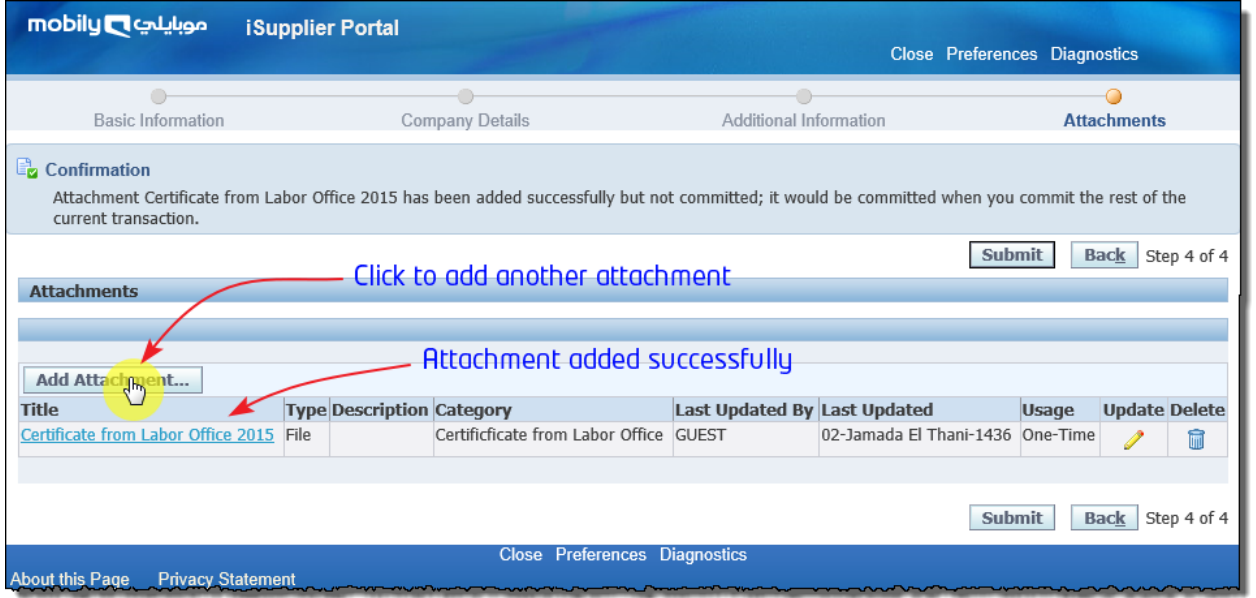

Figure 20: Attachments added

Select attachment category from list for each attachment. Categories in list are:

- Certificate from Labor Office For Local Saudi vendors only
- Commercial Registration:
	- Note for Overseas Vendors: Commercial Registration/Trade License (Attested by Saudi embassy/Consulate in their respective country)
- **Company Profile.**
- **Chamber of commerce membership For Local Saudi vendors only**
- **•** Financial Report.
- **GOSI Certificate For Local Saudi vendors only**
- **Miscellaneous.**
- Signed NDA (optional).
- Zakat Certificate For Local Saudi vendors .

The page will allow you to add multiple attachments. If you are adding item from File, click **Browse**… button to select and attach ityou're your Computer.

Click **Apply** or click **AddAnother** button to add multiple attachments.

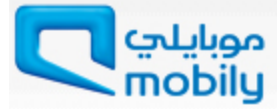

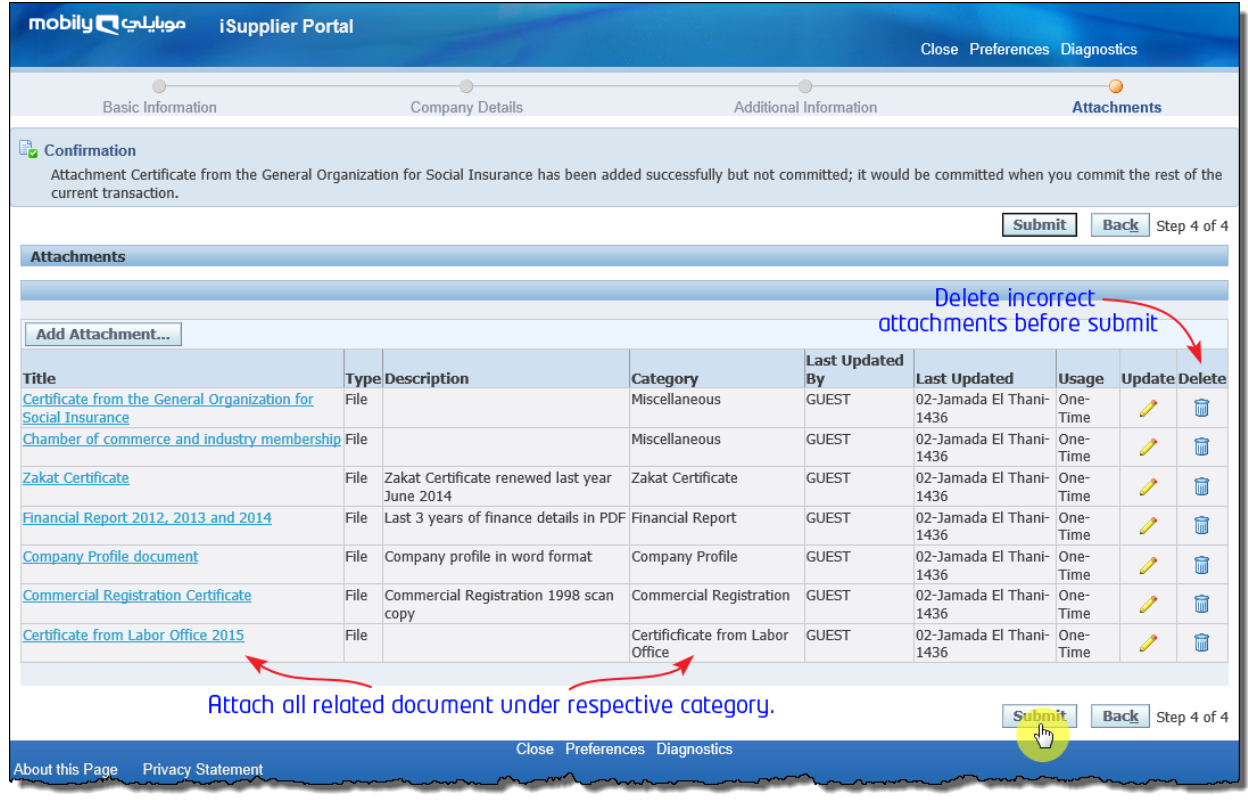

霝

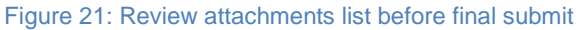

You may update attachments after adding them by clicking the update  $\Box$  icon, as

well as delete incorrect attachments using the delete icon.

Review all the attachments before submitting the application.

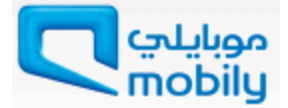

# <span id="page-19-0"></span>**Submit Application**

You may submit the application once all mandatory details are filled. Your application will be received by Mobily Supplier Evaluation Committee for approval process. You will receive an email containing a URL, you may use this URL to monitor the status of the application.

Click **Submit** button to complete the registration process.

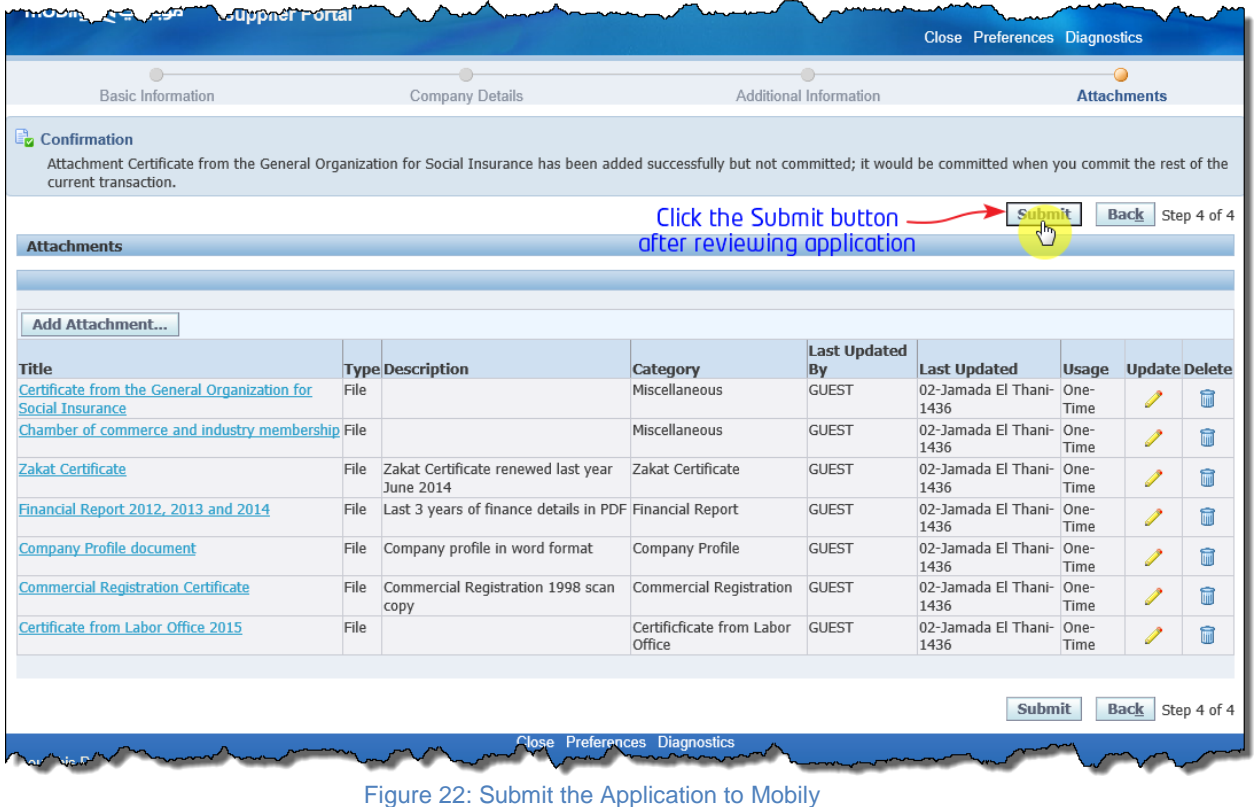

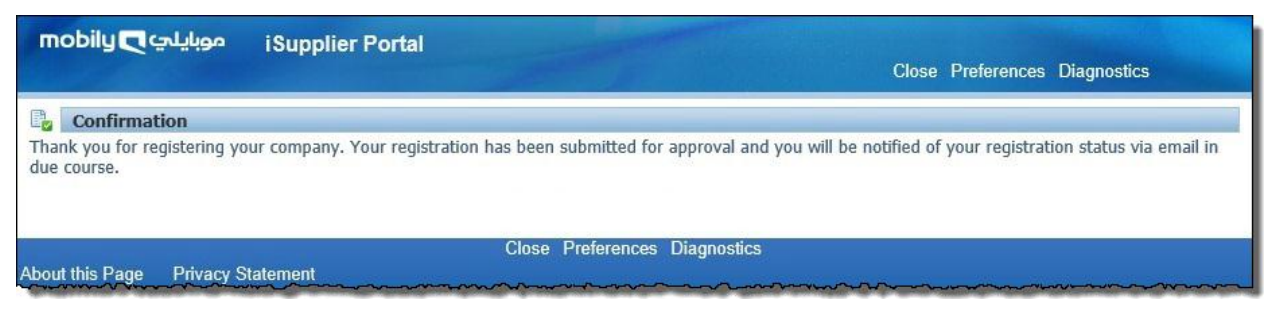

Figure 23: Submission Confirmation

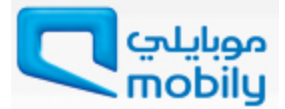

After submission you will receive an email to verify your provided email address during registration.

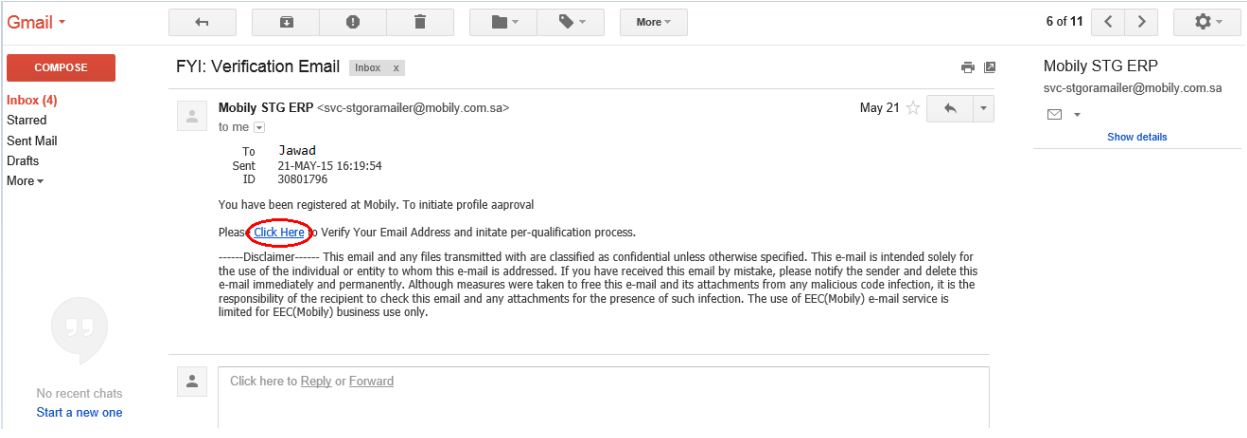

After the verification Mobily receive your application, the supplier evaluation committee will take decision of approval on the application. In case any further information required from you, you will receive email requesting further details. After adding those details, you can re-submit the application.

Please note, the submission of a completed response does not guarantee future business or tender opportunities with Mobily.

In case your profile is rejected, Mobily will provide you the reason of rejection so you can correct and submit the application again in future.

# **Policies**

- Vendor shall comply with the Israel boycott laws
- All documents must be valid and verified
- All documents must be scan of original copy
- In case the license is in progress then submit a proof of scanned original copy.

#### **For any support needed during registrations, you may send contact the below :**

For IT Category registrations: [m.basheer@mobily.com.sa](mailto:m.basheer@mobily.com.sa) , Ext: +966560311099 For Network Category registrations: [k.alshammari@mobily.com.sa](mailto:k.alshammari@mobily.com.sa), Ext.: +966560311653 For [Commercial](https://erp.mobily.com.sa/OA_HTML/OA.jsp?page=/oracle/apps/icx/icatalog/shopping/webui/ShoppingHomePG&_ti=691043332&OAMC=77420_86_0&menu=Y&oaMenuLevel=1&oapc=11&oas=NPSaFX1btqHu-GseMwH2eg..) Category registrations: [m.abduljameel@mobily.com.sa](mailto:m.abduljameel@mobily.com.sa) , Ext.: +966560312203 For [Facility & Administration](https://erp.mobily.com.sa/OA_HTML/OA.jsp?page=/oracle/apps/icx/icatalog/shopping/webui/ShoppingHomePG&_ti=691043332&OAMC=77420_86_0&menu=Y&oaMenuLevel=1&oapc=11&oas=NPSaFX1btqHu-GseMwH2eg..) or [General / Shared Procurement](https://erp.mobily.com.sa/OA_HTML/OA.jsp?page=/oracle/apps/icx/icatalog/shopping/webui/ShoppingHomePG&_ti=691043332&OAMC=77420_86_0&menu=Y&oaMenuLevel=1&oapc=11&oas=NPSaFX1btqHu-GseMwH2eg..) Category registrations: [r.saeed.ncbs@mobily.com.sa](mailto:r.saeed.ncbs@mobily.com.sa) , Ext. : +966560311579